# Dessiner avec PowerPoint

Utiliser les formes automatiques et les effets

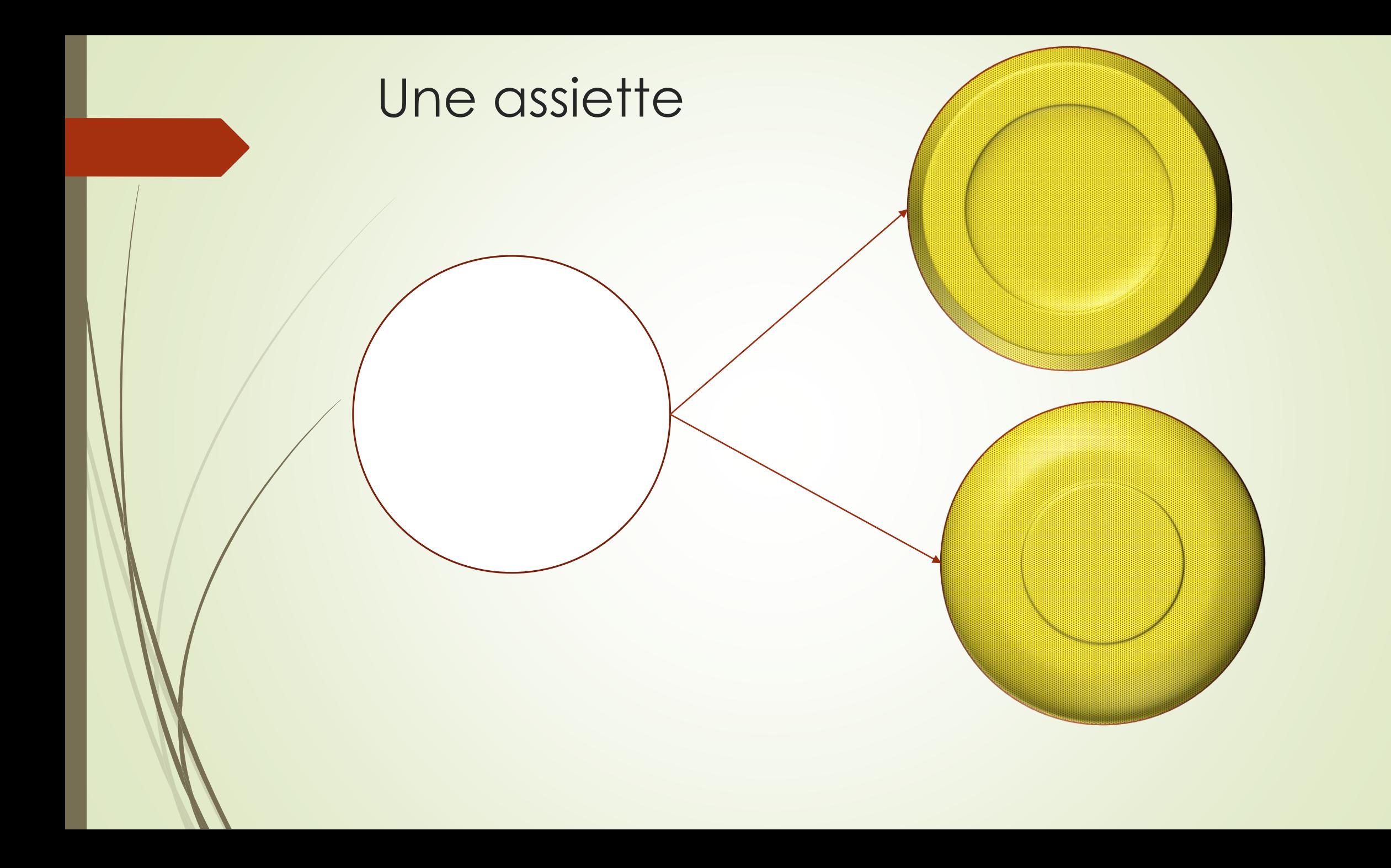

## Des assiettes

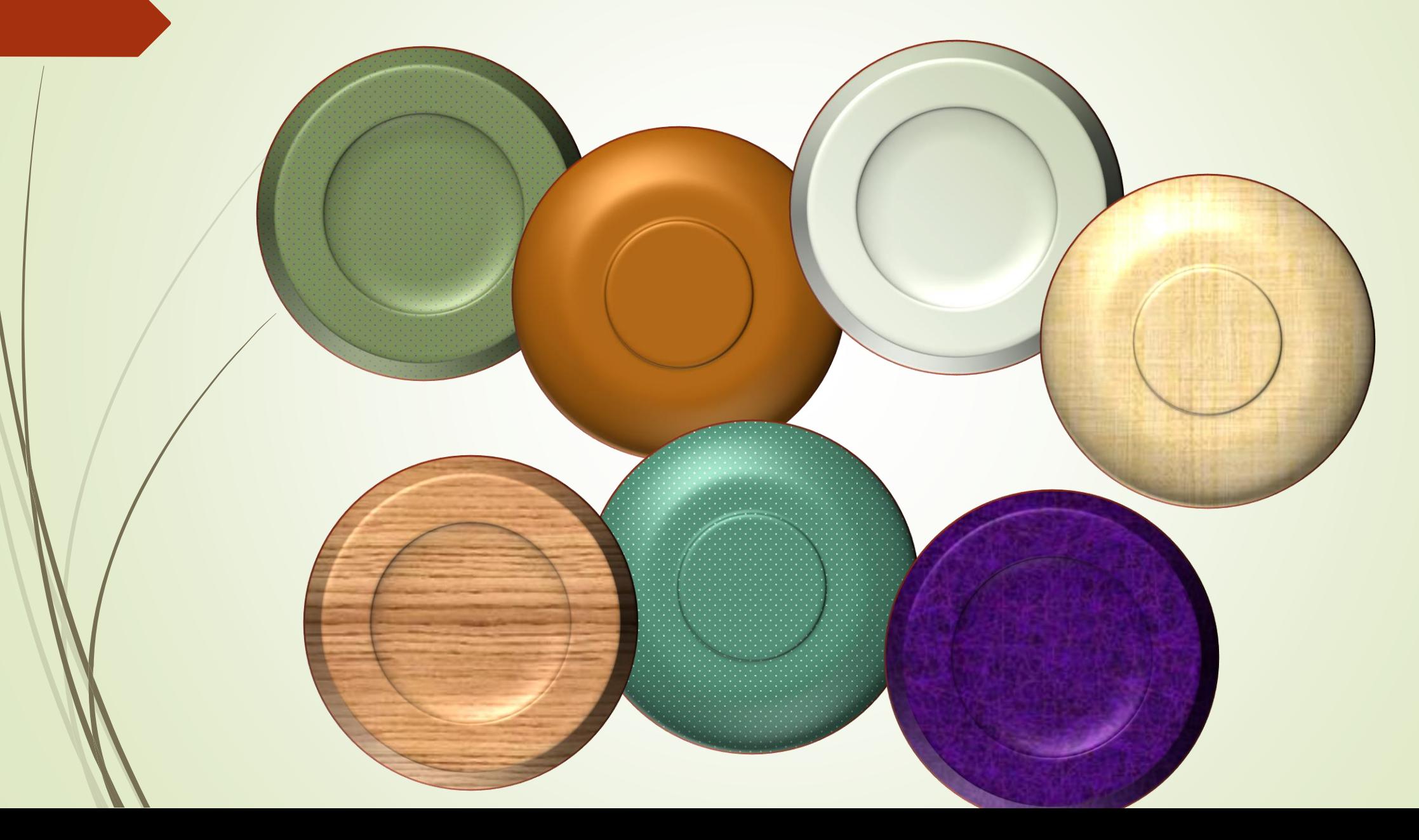

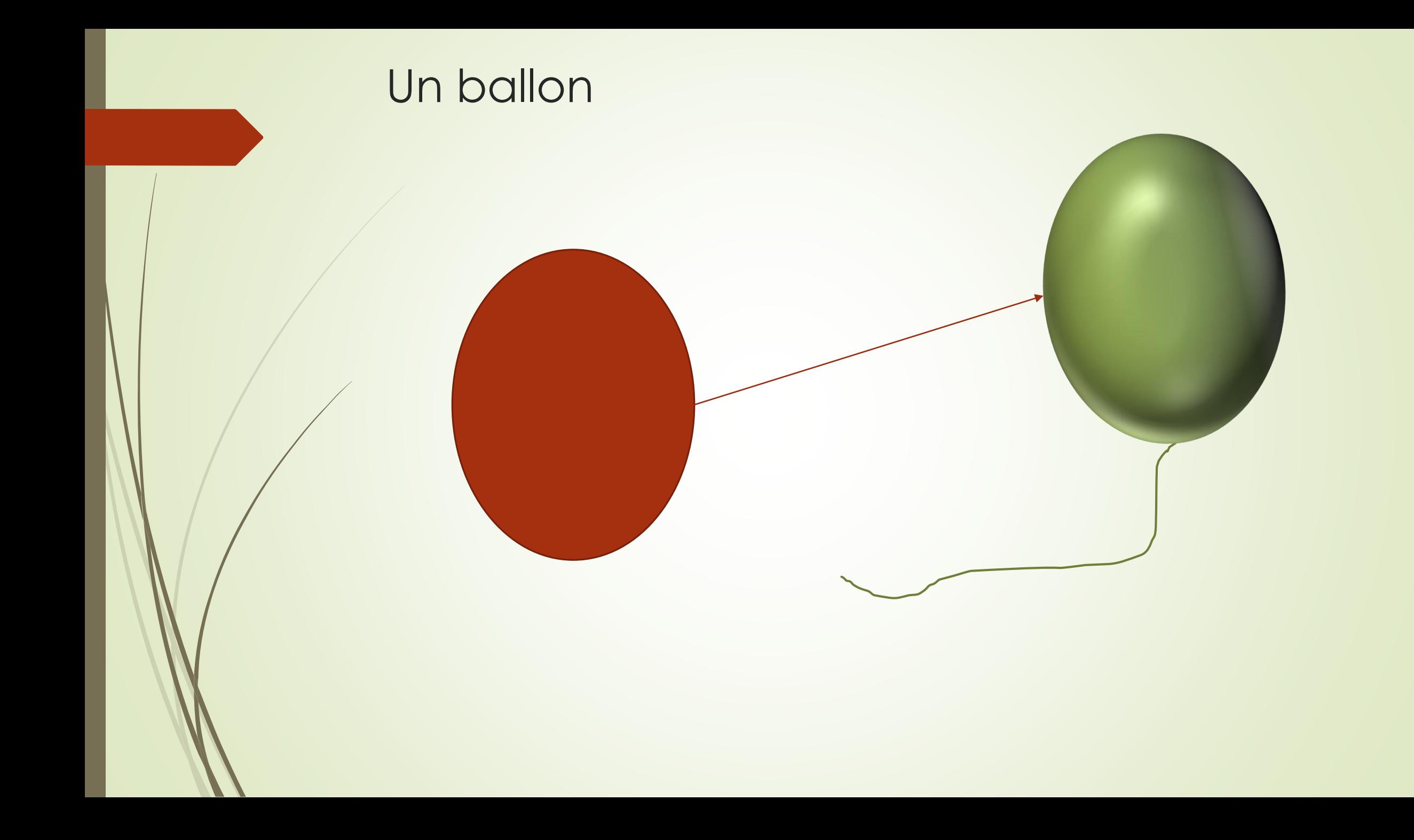

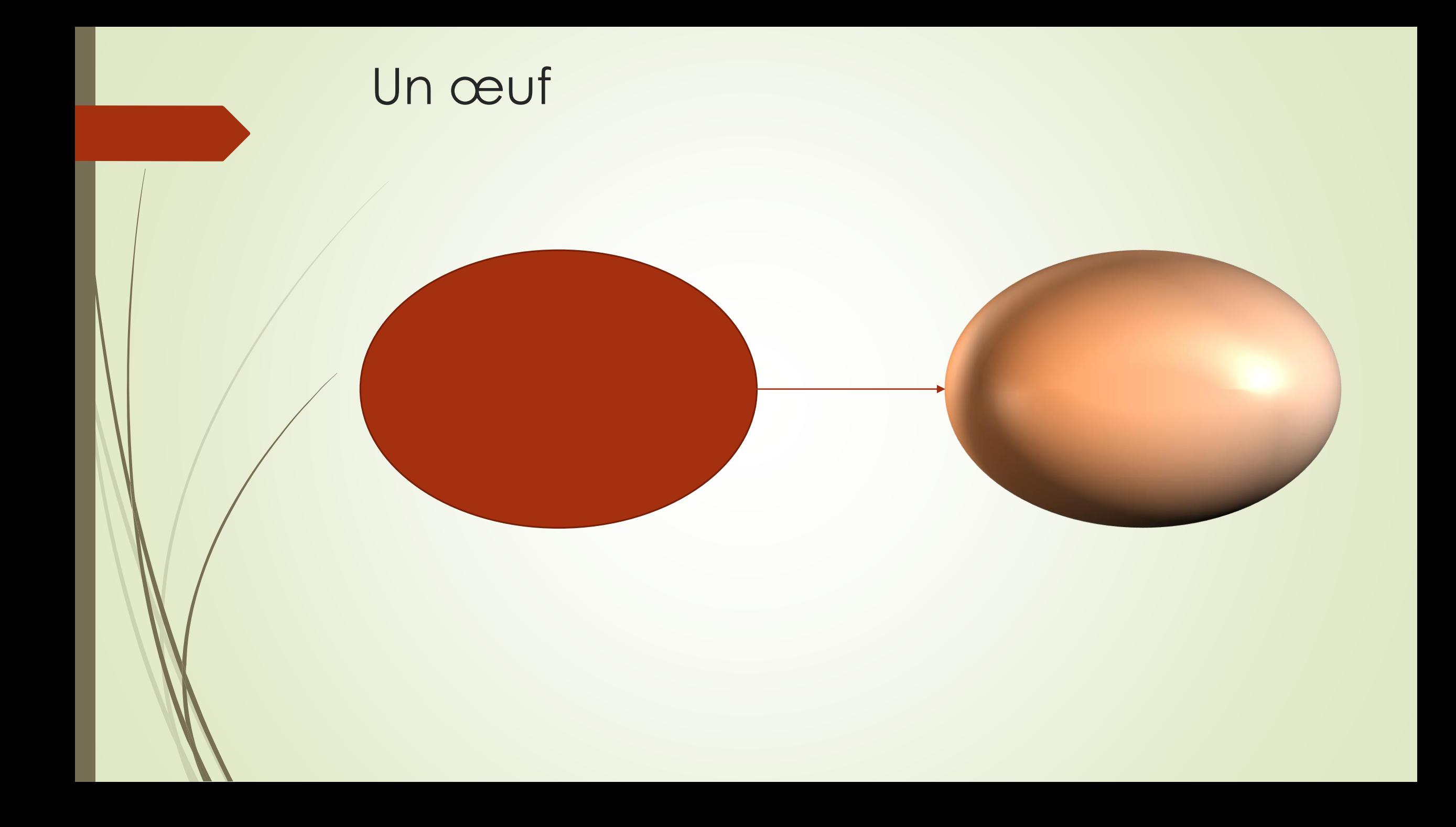

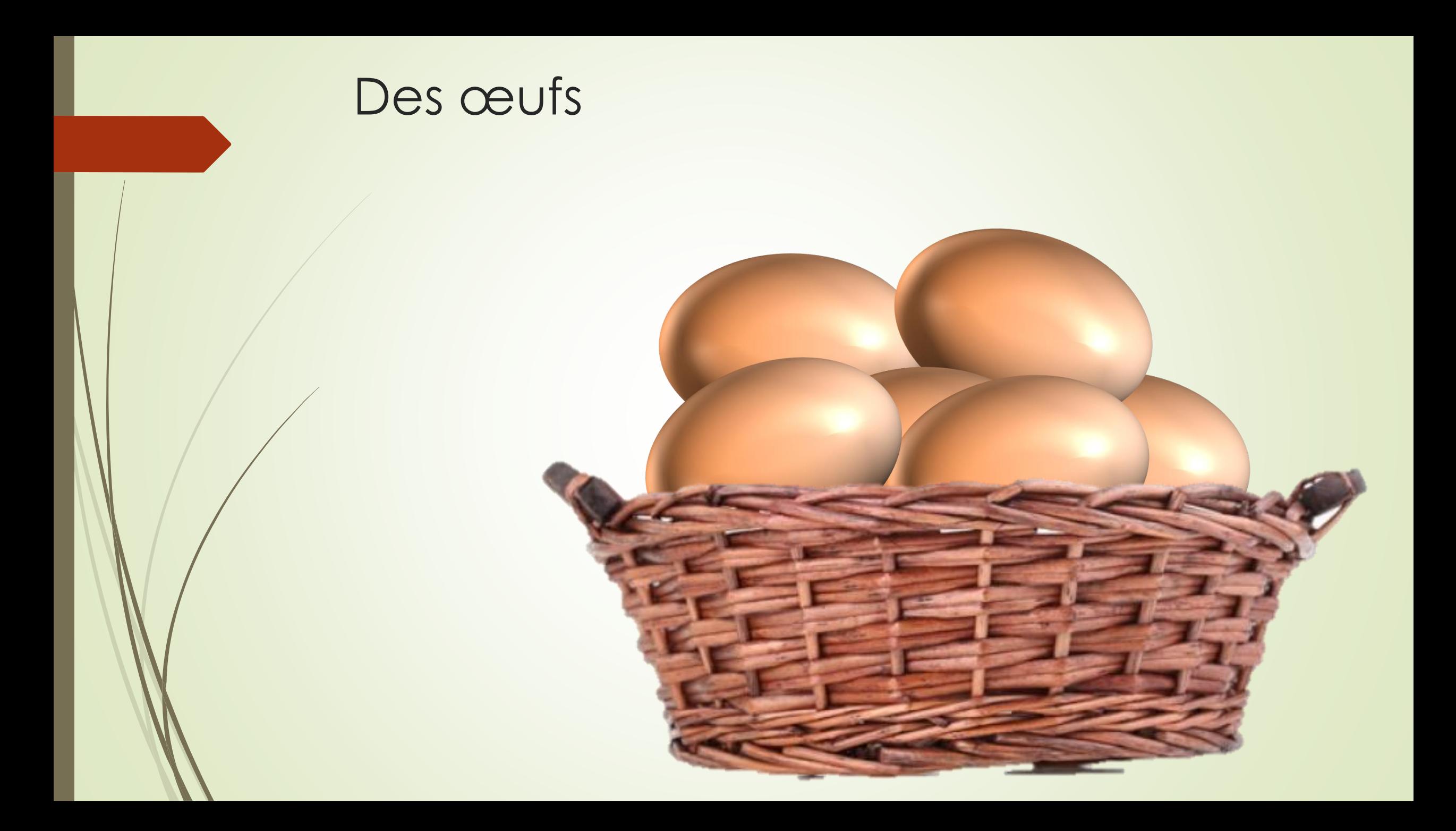

### Du chocolat

Ce chocolat n'est pas un dessin, mais un simple tableau auquel on a affecté un effet Biseau (onglet Outils de dessin/Création, groupe Style de tableau, bouton Effet.

Il a ensuite été copié puis collé en tant qu'image (via le clic droit).

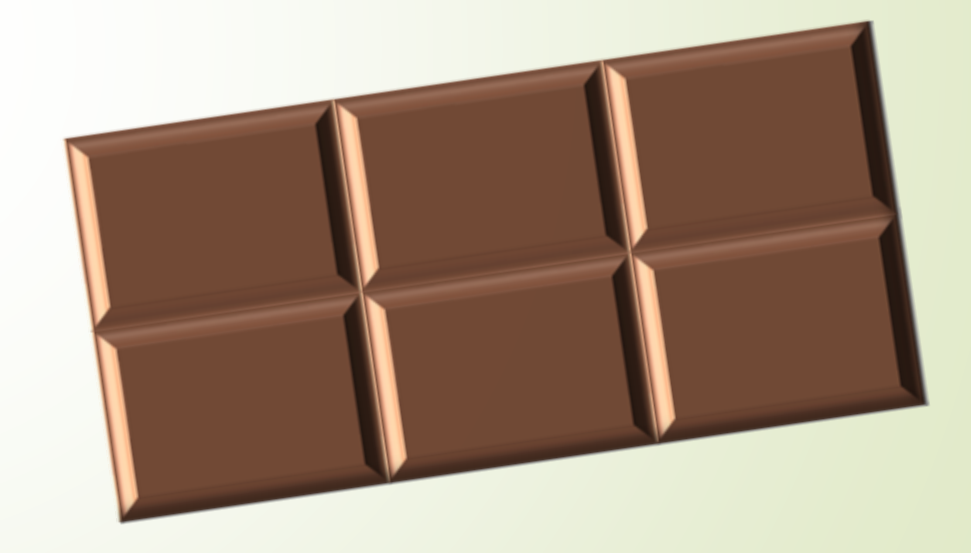

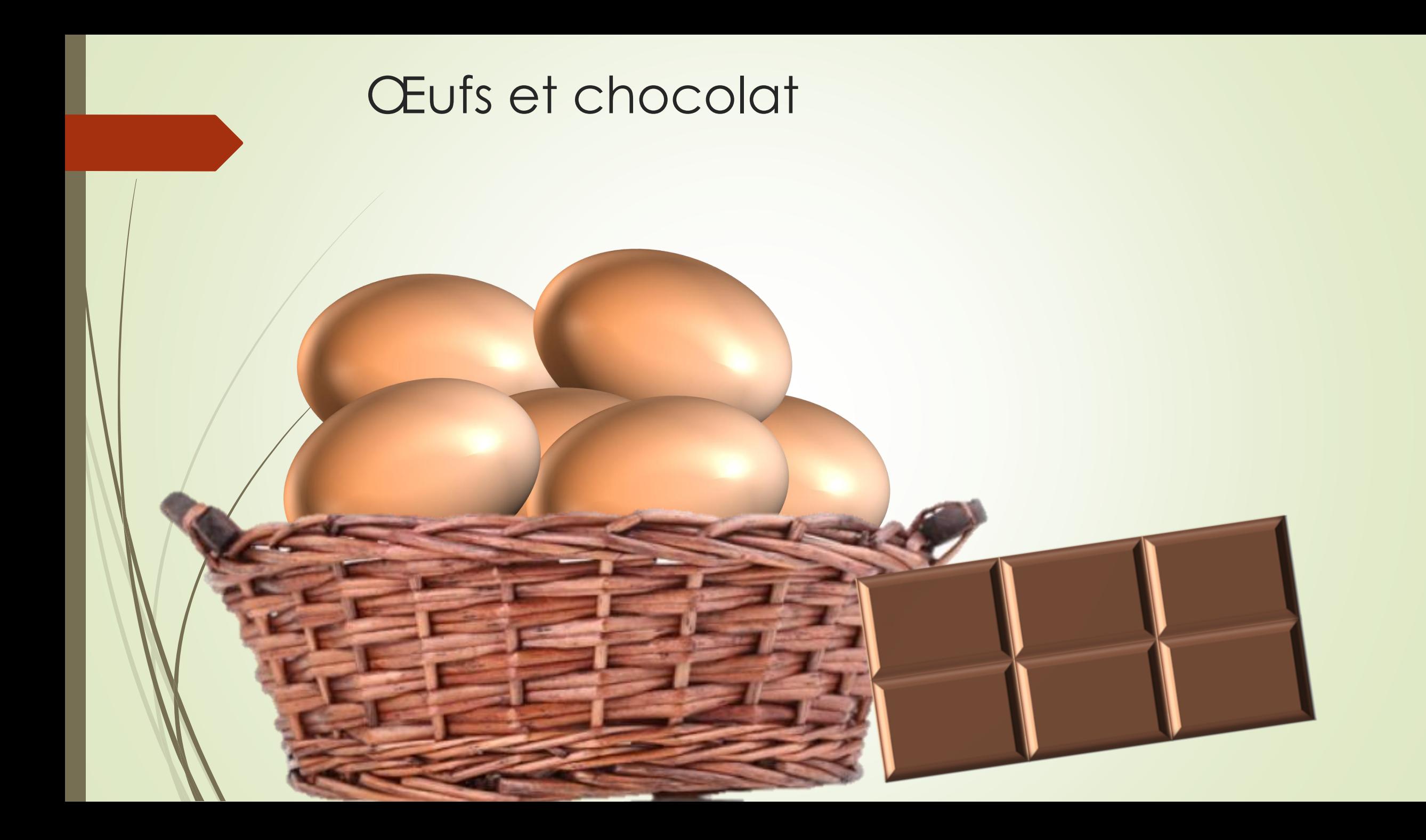

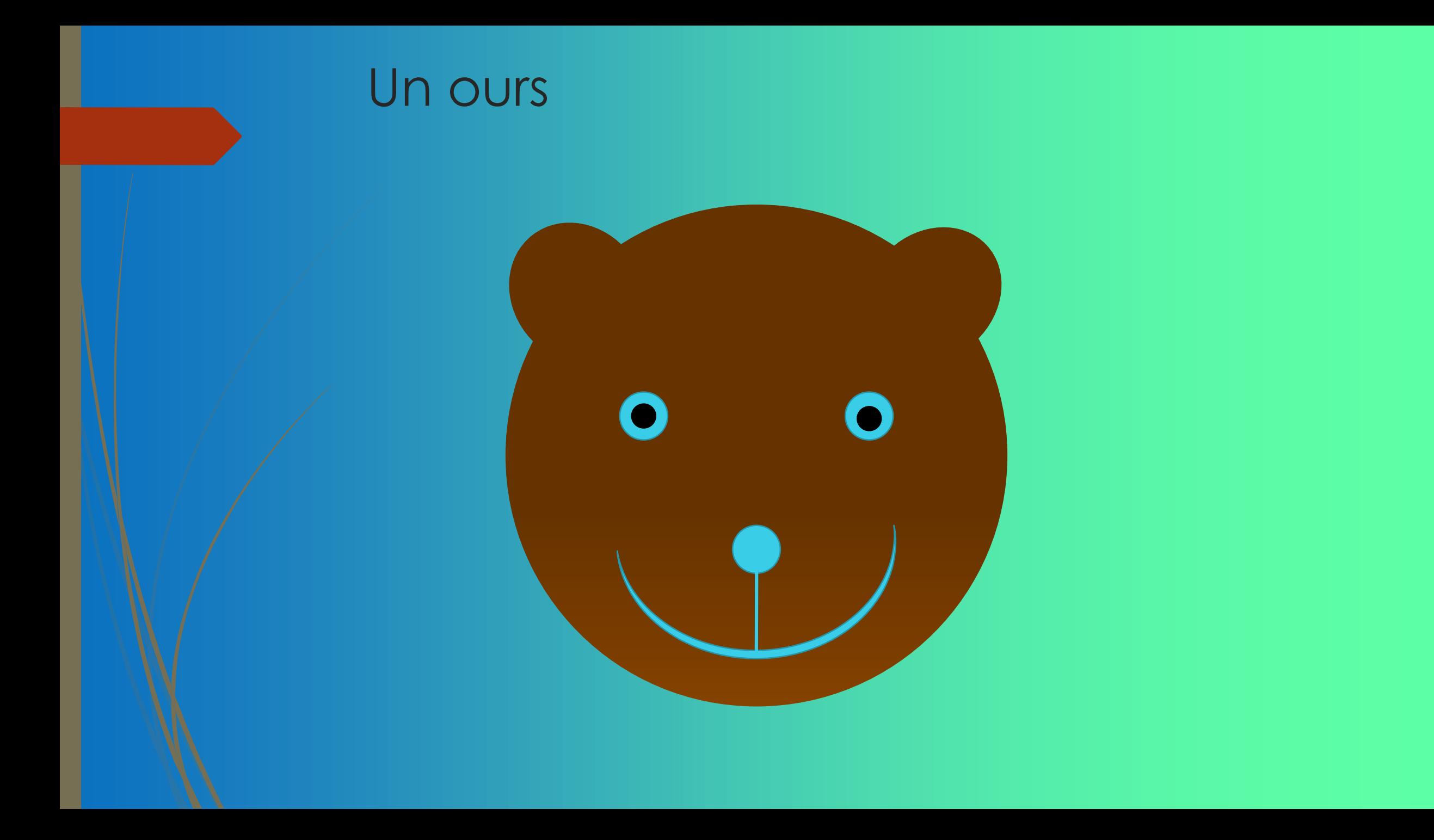

### Un logo ou un bouton

Cet objet est composé d'une forme (ellipse) et d'un texte formaté grâce à la transformation : Onglet Outils de dessin/Format => Effets du texte => Transformer

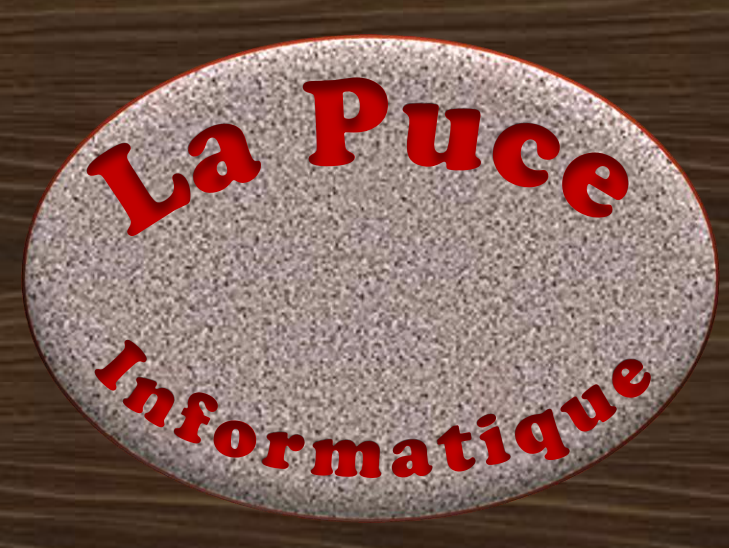

#### Une maison

Cette maison a été créée à l'aide des formes automatiques. Ces formes ont été remplies avec des textures ou des images insérées via les images en ligne.

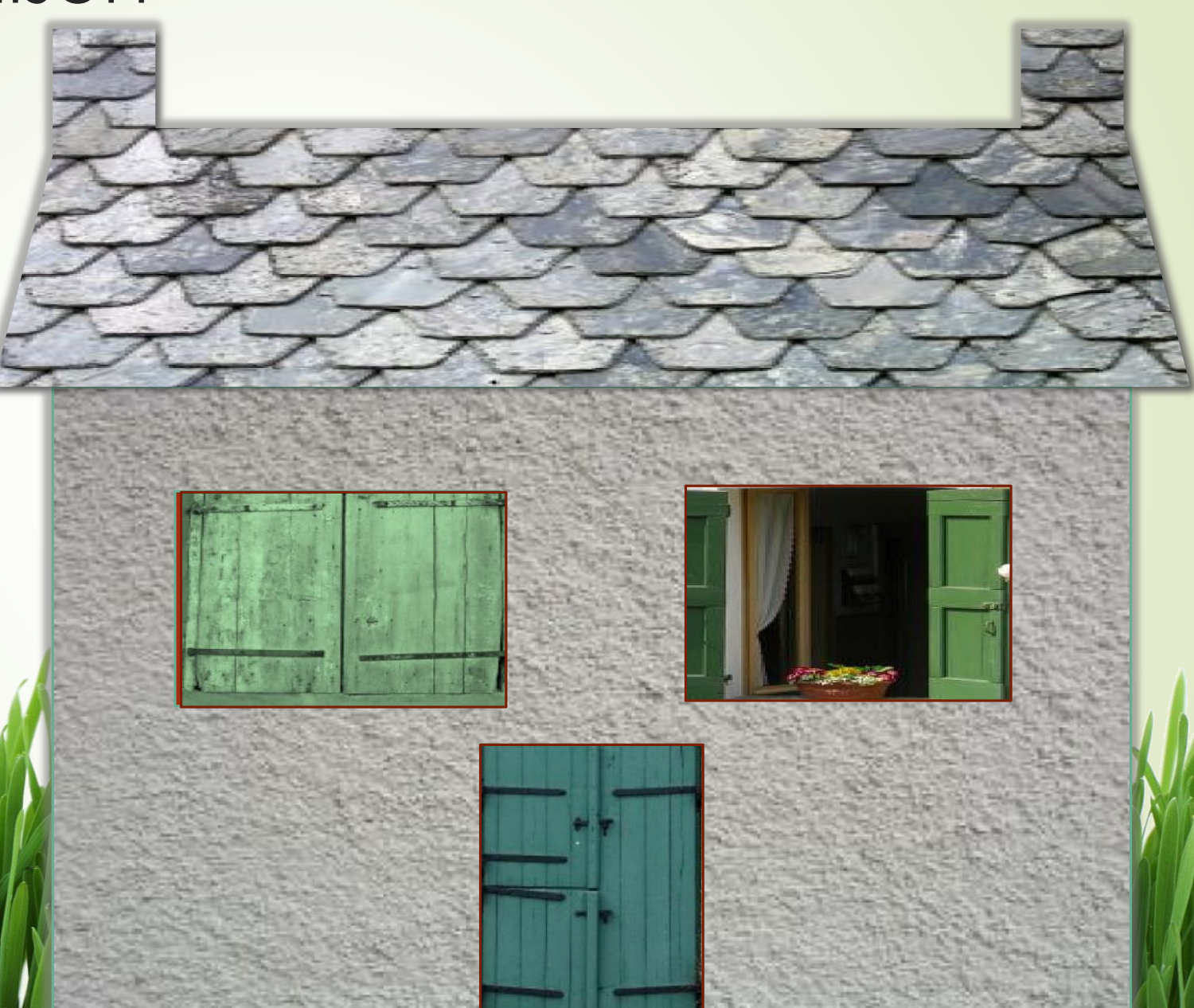